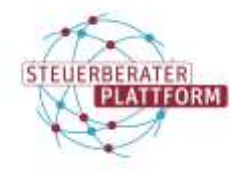

# Passwort der Zertifikatsdatei ist nicht mehr auffindbar

### 1 Passwort der Zertifikatsdatei ist nicht mehr auffindbar

### 1.1 Situationsbeschreibung

Ihr Passwort der Zertifikatsdatei (Zip-Datei) ist nicht mehr auffindbar. Bitte entscheiden Sie, welches der 3 Szenarien auf Sie zutrifft und folgen Sie den Schritten.

### 1.2 Abhilfe

## 1.2.1 Szenario 1: Zertifikat wurde noch nicht in die COM Vibilia StB-Edition/Fachsoftware importiert.

#### **Szenario**

Das Zertifikat mit Passwort wurde vor Kurzem in der Postfachverwaltung heruntergeladen. Das Zertifikat wurde **noch nicht** in die COM Vibilia StB-Edition oder Ihre Fachsoftware importiert.

Unterstützung bietet das Klick-Tutorial "Inbetriebnahme Ihres besonderen elektr. Steuerberaterpost-fachs" ab Schritt 14.

#### Vorgehen:

Um ein neues Zertifikat zu generieren, an der Steuerberaterplattform anmelden.

(Auf Anmelden klicken, Kartenleser einstecken, Ausweis auflegen und PIN eingeben.)

In der Postfachverwaltung die entsprechenden Postfächer markieren.

Auf Zertifikat(e) herunterladen klicken.

Hinweis zur Neuerstellung des Zertifikats bestätigen.

Zertifikat und Passwort sicher aufbewahren.

Zertifikat in die COM Vibilia StB-Edition oder die Kanzleisoftware importieren.

Eine genaue Anleitung für den Import in die COM Vibilia StB-Edition finden Sie im gleichnamigen Klick-Tutorial.

Anleitungen zum Import in die Fachsoftware finden Sie bei Ihrem Fachsoftwarehersteller.

# 1.2.2 Szenario 2: Zertifikat wurde bereits in die COM Vibilia StB-Edition importiert.

#### **Szenario**

Das heruntergeladene Zertifikat mit Passwort aus der Postfachverwaltung wurde bereits in die COM Vibilia StB-Edition importiert.

Voraussetzungen für den Austausch:

- Es wurde (anhand der Anleitung aus Szenario 1) ein neues Zertifikat an der Steuerberaterplattform heruntergeladen.
- Es wurden alle Nachrichten abgerufen. (falls vorhanden) (Hierzu auf "Empfangen" klicken. Wenn keine Nachrichten vorliegen, ist der Posteingang auf dem aktuellsten Stand.)

Um das alte Zertifikat ohne Passwort aus dem Client zu löschen, gehen Sie wie folgt vor:

COM Vibilia StB-Edition öffnen.

In der obersten Zeile der Software sehen Sie einen Pfad. Dieser beschreibt den Ort Ihres sog. Nutzerverzeichnisses.

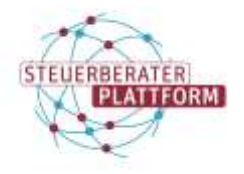

# Passwort der Zertifikatsdatei ist nicht mehr auffindbar

| is becomes line tearingerize pells size to |          |                                |           |                          |                       |                  | <b>Best Househarder's ports</b> |                           |  |
|--------------------------------------------|----------|--------------------------------|-----------|--------------------------|-----------------------|------------------|---------------------------------|---------------------------|--|
| Postach                                    | Nacrysom | Optionery Extras Benver Hiller |           |                          |                       |                  |                                 |                           |  |
| <b>Humberlers</b>                          |          |                                | Coutargen | 20455<br>Wellerymaterian | V.<br><b>Distance</b> | Ergtensbikerdei. | Pachdalwi USchkhmen             | <b>A.P.</b><br>Autustion. |  |
| Postkortearda                              |          | Posteingang (11)               |           |                          |                       |                  |                                 | the second company        |  |
| Eingang                                    |          |                                |           |                          |                       |                  | Hersett                         |                           |  |

Im Explorer-Laufwerk zum Nutzerverzeichnis navigieren.

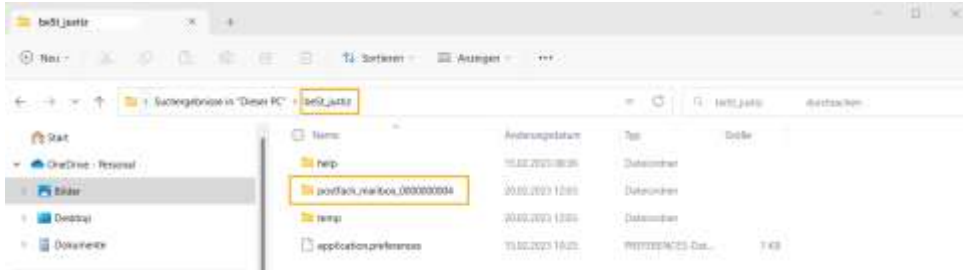

Die COM Vibilia StB-Edition schließen.

Das Postfach/ die Postfächer löschen. (Damit ist die alte Zertifikatsdatei aus dem Client entfernt.)

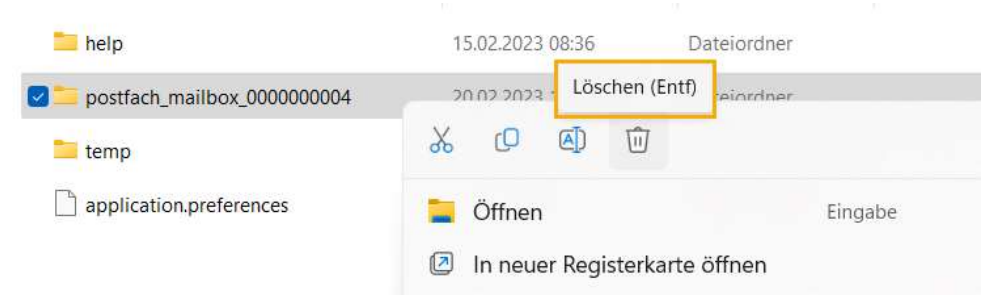

Die COM Vibilia StB-Edition öffnen.

Die neue Zip-Datei mit dazugehörigem Passwort importieren.

Das Zertifikat ist ausgetauscht.

## 1.2.3 Szenario 3: Zertifikat wurde bereits in Ihre Fachsoftware importiert.

#### **Szenario**

Das heruntergeladene Zertifikat mit Passwort aus der Postfachverwaltung wurde bereits in Ihre Fachsoftware importiert.

Ein neues Zertifikat muss an der Steuerberaterplattform heruntergeladen werden. Verwenden Sie hierfür die Anleitung aus Szenario 1.

Für eine Anleitung, wie das alte durch das neue Zertifikat in Ihrer Kanzleisoftware ausgetauscht werden kann, wenden Sie sich an Ihren Fachsoftwarehersteller.